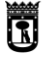

 $\left.\left.\right|\right.^{\text{vicealcaldía, portavoz},\atop\text{seguridad y emergencias}}\left.\left.\right|\left.\mathsf{MADRID}\right.\right|$ 

# GUÍA PARA LA MATRICULACIÓN Y PAGO DE VACANTES

#### Contenido

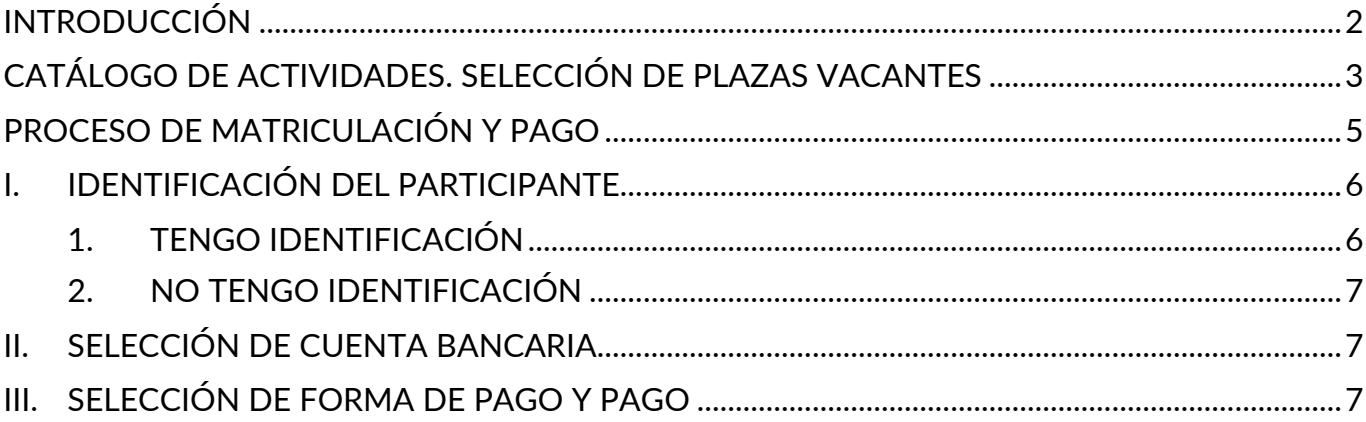

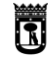

**MADRID** 

## <span id="page-1-0"></span>**INTRODUCCIÓN**

La elaboración de esta guía tiene como objetivo servir de apoyo documental a las personas interesadas a la hora de tramitar la matriculación y pago de plazas vacantes en los cursos y talleres de centros culturales.

Se accede desde el trámite de la Sede Electrónica del Ayuntamiento de Madrid [Cursos y talleres](https://sede.madrid.es/portal/site/tramites/menuitem.62876cb64654a55e2dbd7003a8a409a0/?vgnextoid=ff74420aae1b0810VgnVCM2000001f4a900aRCRD&vgnextchannel=d4968173cec9c410VgnVCM100000171f5a0aRCRD&vgnextfmt=default)  [de los centros culturales 2023-2024 -](https://sede.madrid.es/portal/site/tramites/menuitem.62876cb64654a55e2dbd7003a8a409a0/?vgnextoid=ff74420aae1b0810VgnVCM2000001f4a900aRCRD&vgnextchannel=d4968173cec9c410VgnVCM100000171f5a0aRCRD&vgnextfmt=default) Gestiones y Trámites (madrid.es) mediante la opción Tramitar en Línea en la parte superior de la pantalla o a la opción Solicitud Cursos y Talleres 2023- 2024 que se localiza en la parte inferior de la pantalla, en la pestaña Tramitar:

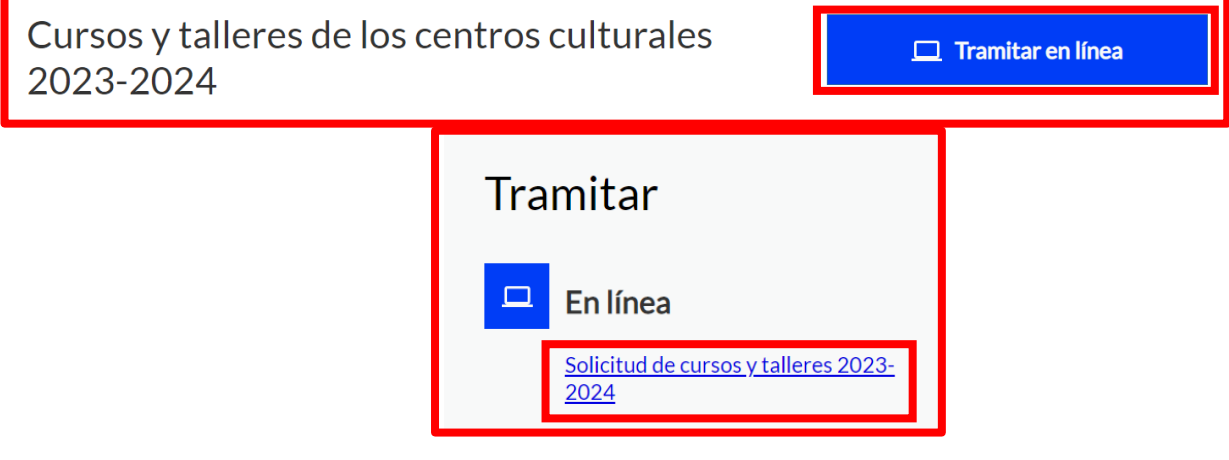

**MADRID** 

# <span id="page-2-0"></span>**CATÁLOGO DE ACTIVIDADES. SELECCIÓN DE PLAZAS VACANTES**

Una vez en la aplicación, se abre el apartado Catálogo en el que se muestra la relación de actividades en las que hay disponibles plazas vacantes

Para facilitar la búsqueda, se puede utilizar los filtros de distrito, centro, fechas, días de la semana, momento del día, precio, edad y estado que se localizan en la parte izquierda de la pantalla. Tras seleccionar los filtros, se debe pulsar el botón "Aplicar filtros". Los filtros aplicados aparecen en rojo en la parte superior de la pantalla, bajo el texto "Resultado de la búsqueda". Las actividades con plazas disponibles pueden consultarse utilizando las pestañas listado o mapa.

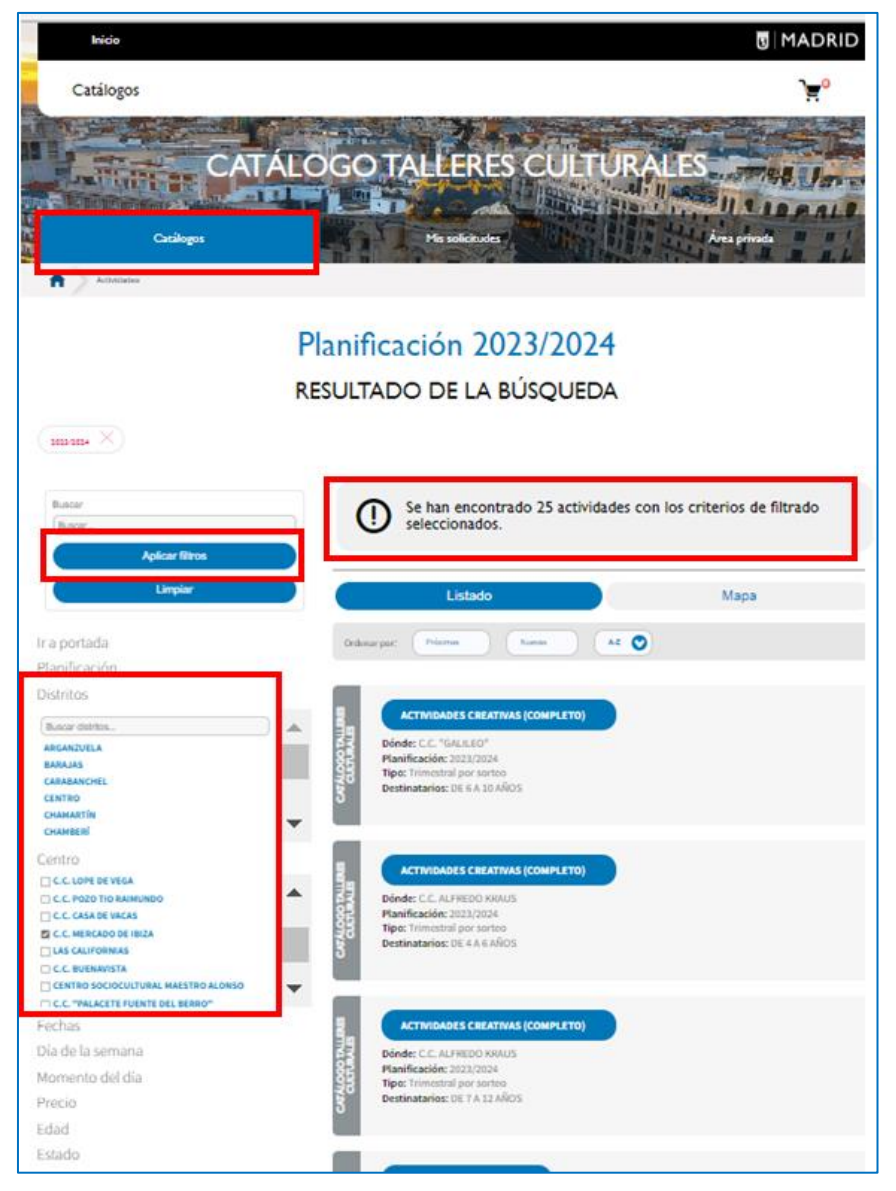

Al seleccionar una actividad con plazas libres se mostrará la siguiente pantalla, en la que aparece el centro cultural en el que se imparte la actividad y la información de los grupos programados.

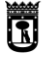

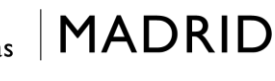

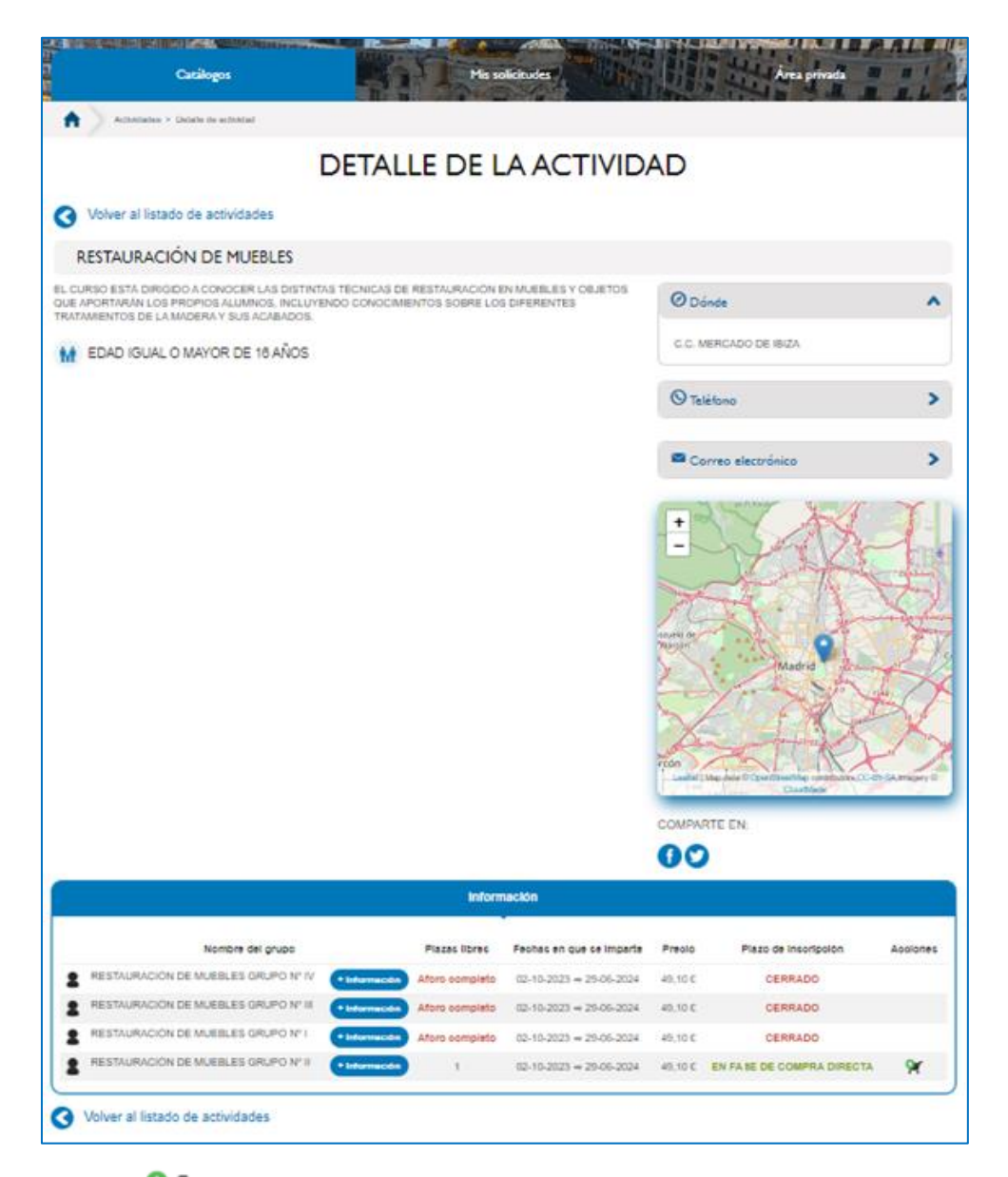

Pulsando en el icono  $\bullet\bullet\bullet$ , se selecciona una plaza para su posterior matriculación y pago

Una vez seleccionada/s la/s actividad/es, pulsamos sobre el carrito situado en la parte superior derecha de la pantalla, que dirige a la pantalla Resumen de su solicitud.

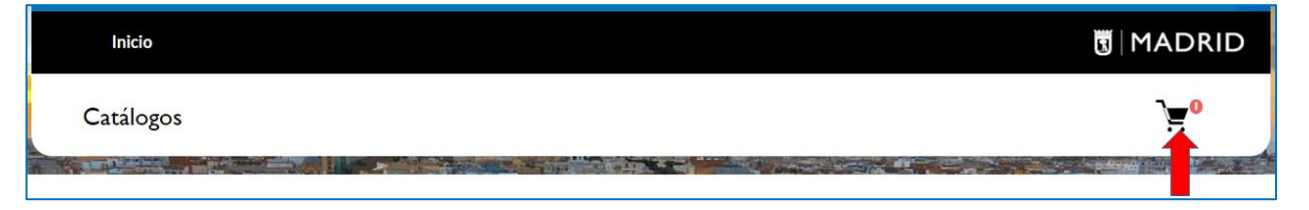

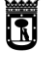

**MADRID** 

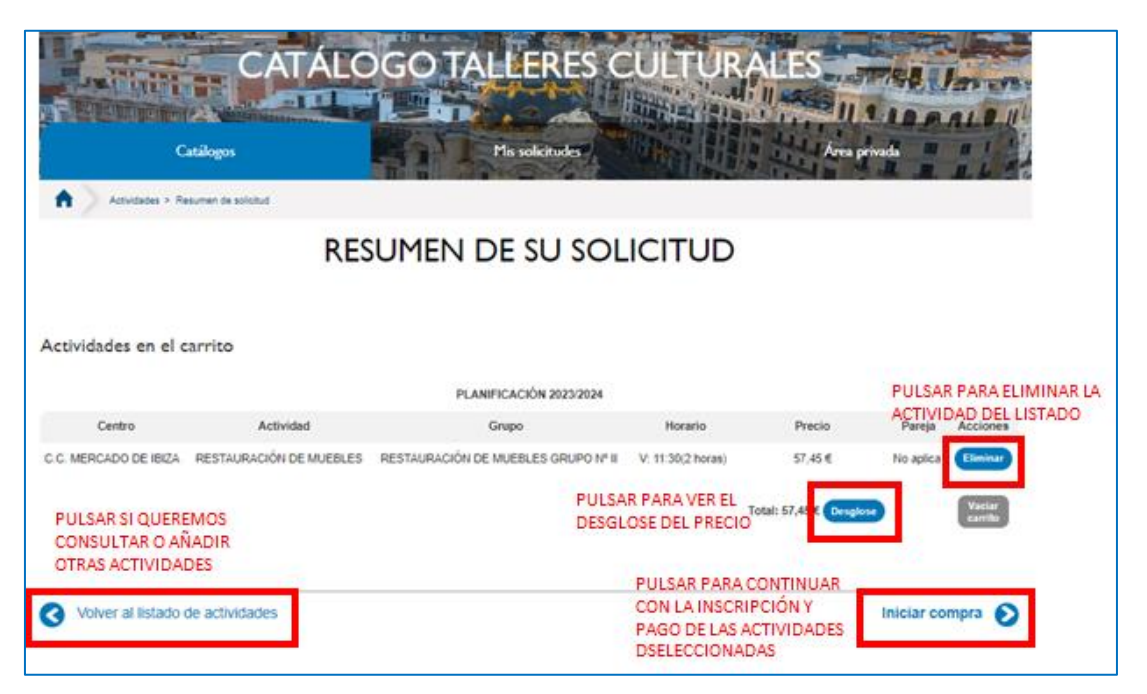

En esta pantalla, los **precios son totales**, aún no se muestran los descuentos que pudieran aplicarse por familia numerosa.

Se incluye información sobre Centro, actividad, grupo, horarios y precios.

En la columna "Acciones" puede **eliminar alguna actividad** marcando pulsando el botón **Eliminar**

Pulsando el botón **Desglose** de la columna precio, se abre una ventana donde se muestran los conceptos de los importes del precio: matrícula, precio actividad, precio pareja, descuento e importe total.

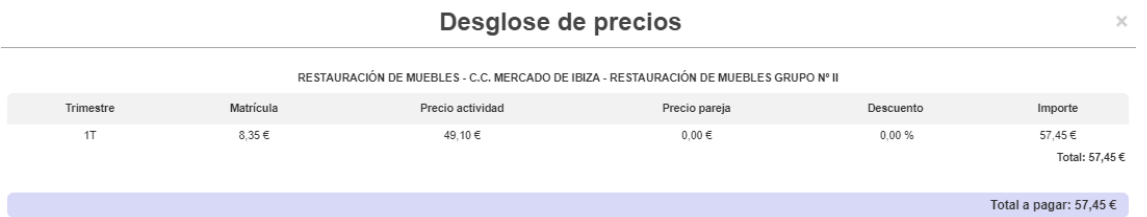

Si pulsa **Volver al listado de Actividades**, en la parte inferior puede consultar o añadir nuevas actividades a su solicitud

Si todo es correcto, debe pulsar sobre "**Iniciar compra**".

### <span id="page-4-0"></span>**PROCESO DE MATRICULACIÓN Y PAGO**

Al pulsar sobre la opción **Iniciar compra** se abre la ventana en la que se van a ir mostrando los diferentes pasos para la compra.

Los pasos a seguir de forma obligatoria para realizar la matriculación de las plazas son:

1.- Identificación del participante.

2.- Selección de la cuenta bancaria para la domiciliación de las cuotas del segundo y tercer trimestre.

3.- Pago de la cuota de matriculación y del primer trimestre.

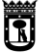

**MADRID** 

**IMPORTANTE**: En este proceso, debe realizarse el pago de matriculación y cuota del primer trimestre. Si no se realiza el pago, no se produce la matriculación y la plaza seleccionada se libera volviendo a ofertarse como vacante.

#### <span id="page-5-0"></span>**I. IDENTIFICACIÓN DEL PARTICIPANTE**

En este paso, la aplicación va a requerir la identificación para gestionar la matriculación. Se muestran dos opciones:

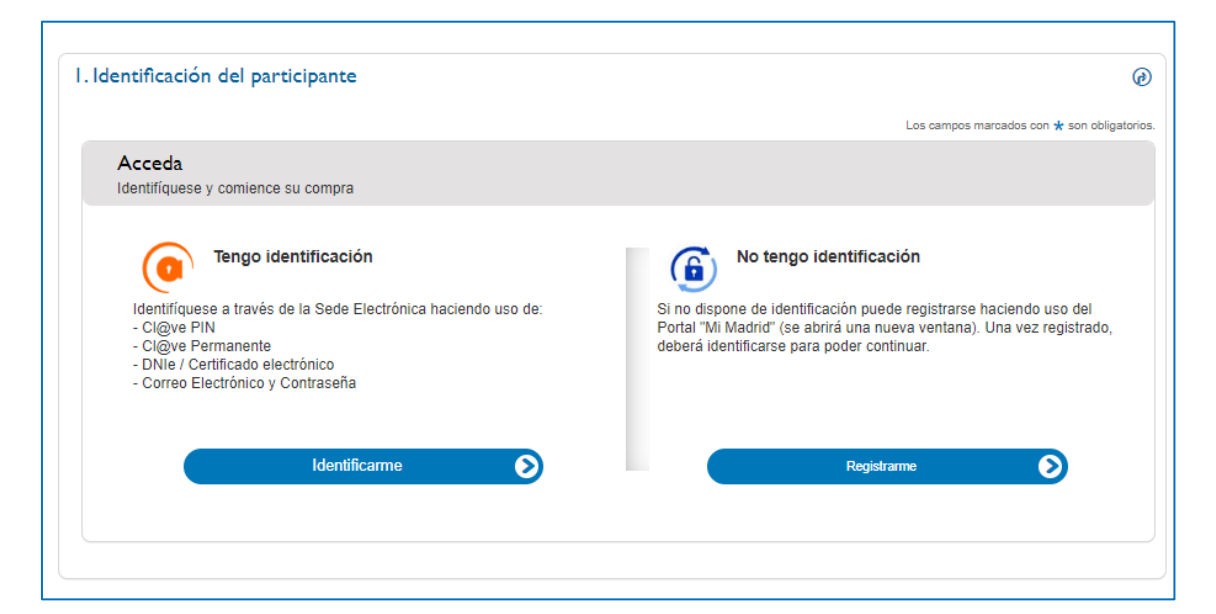

- 1. Tengo identificación
- 2. No tengo identificación

#### **1. TENGO IDENTIFICACIÓN**

<span id="page-5-1"></span>Al pulsar el botón **Identificarme** se abre una ventana en la que se selecciona el medio de acceso: Cl@ve pin, Cl@ve permanente, certificado electrónico o identificación mediante correo electrónico y contraseña.

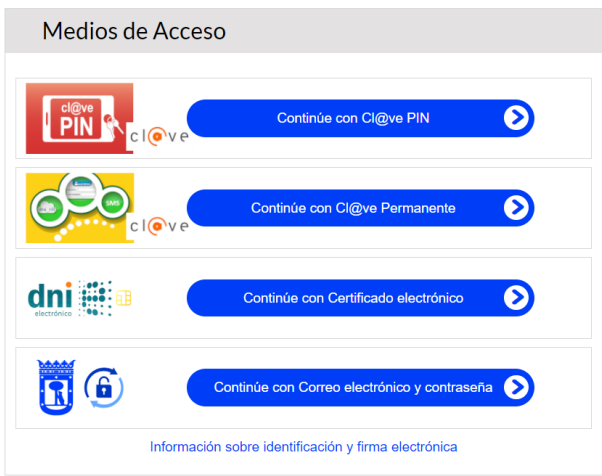

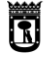

|MADRID

#### **2. NO TENGO IDENTIFICACIÓN**

<span id="page-6-0"></span>Al pulsar el botón **Registrarme** se abre una ventana para realizar el registro en Mi Madrid con correo electrónico y contraseña (consultar la guía de identificación [con correo electrónico y](https://sede.madrid.es/UnidadesDescentralizadas/RelacionesConDistritos/tramites/CursosyTalleres/ficheros23-24/guiaidentificacioncorreoelectronicoycontrase%C3%B1a.pdf)  [contraseña\)](https://sede.madrid.es/UnidadesDescentralizadas/RelacionesConDistritos/tramites/CursosyTalleres/ficheros23-24/guiaidentificacioncorreoelectronicoycontrase%C3%B1a.pdf)

## <span id="page-6-1"></span>**II. SELECCIÓN DE CUENTA BANCARIA**

A continuación, debe introducir los datos de cuenta bancaria o seleccionar alguna de las que ya tuviera registradas previamente

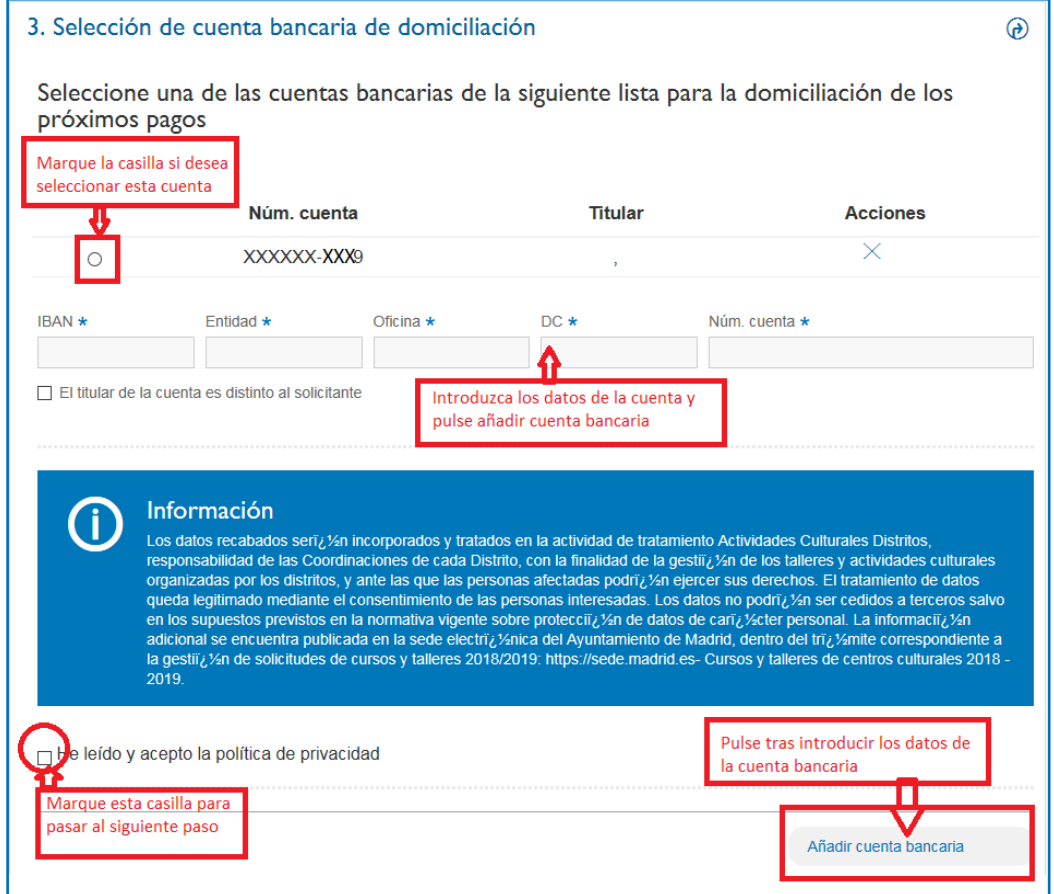

#### <span id="page-6-2"></span>**III. SELECCIÓN DE FORMA DE PAGO Y PAGO**

Al finalizar con la selección de la cuenta bancaria y pulsando en la opción "Siguiente paso", le aparecerá la pantalla de selección de forma de pago.

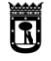

**MADRID** 

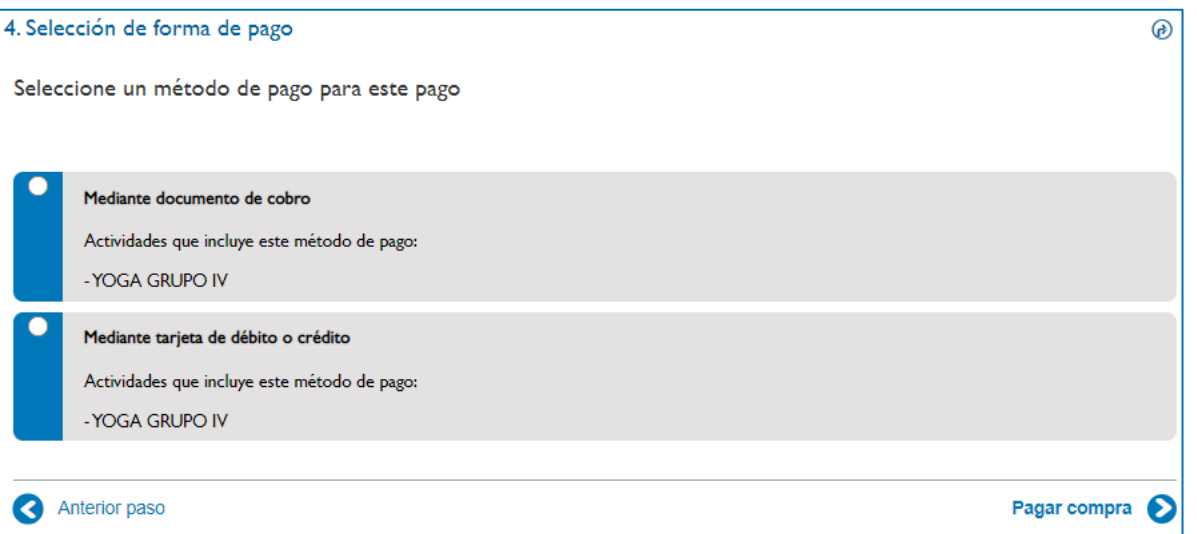

#### ➢ **Pago a través de documento de cobro**

En esta opción, se descargará e imprimirá el documento de cobro y se abonará en cualquiera de las entidades bancarias que se incluyen en el dorso del documento.

El documento imprime dos copias: ejemplar para la entidad financiera y para la persona interesada.

Al seleccionar el pago mediante documento de cobro, la plaza queda en estado "Reservada"; una vez se abone en la entidad bancaria, la plaza pasará a estado "Matriculada" en el plazo aproximado de 5 días.

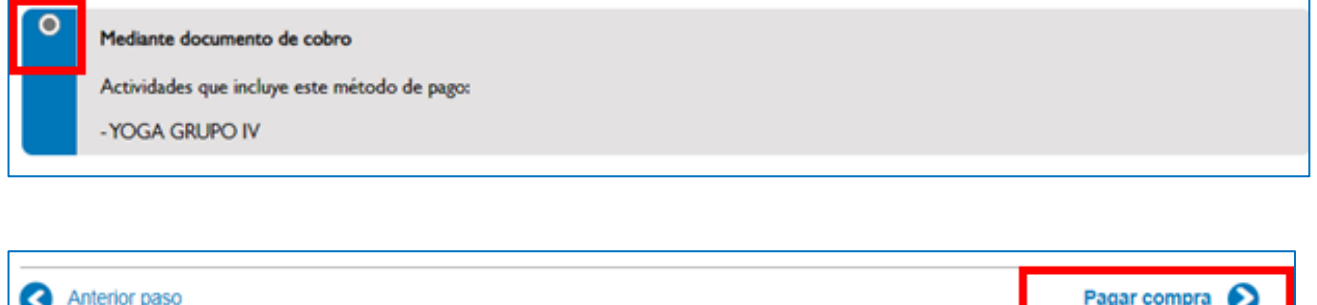

Tras elegir pagar mediante documento de cobro e imprimir el documento correspondiente debe pulsar en la parte inferior"pagar compra".

En la siguiente pantalla aparecerá:

- Código de la solicitud y la posibilidad de descargar un justificante en formato PDF de la misma.
- El mensaje "Operación realizada con éxito" y un enlace en la parte inferior izquierda para descargar el documento PDFde cobro que debe abonar en una entidad bancaria.

**IDENTIFICADOR** 

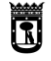

vicealcaldía, portavoz, seguridad y emergencias **MADRID** 

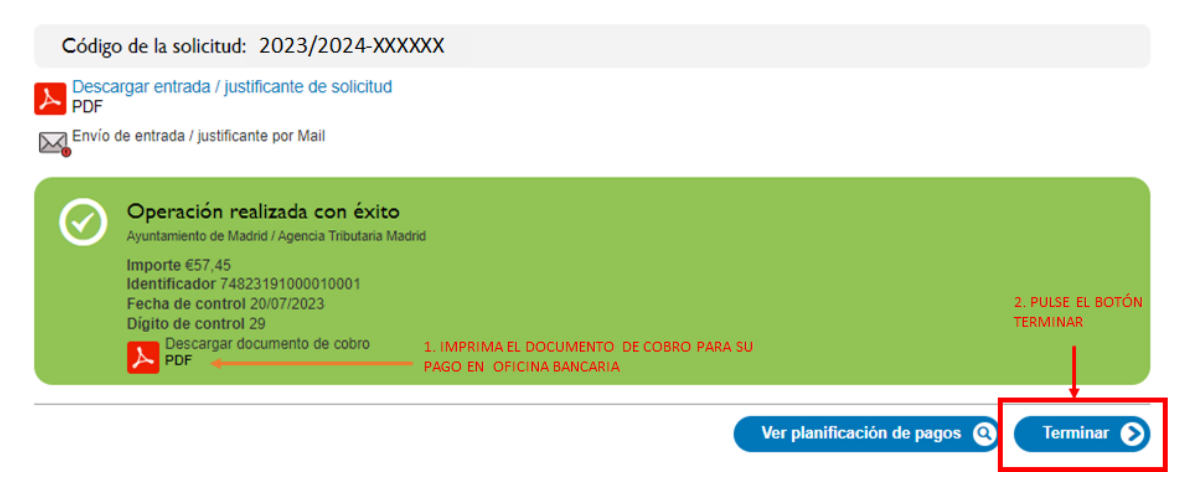

**IMPORTANTE: Deberá descargar e imprimir el documento de cobro y acudir a una oficina bancaria para realizar el pago**. La fecha límite para el pago es la que aparece en el la columna "control" del documento de cobro.

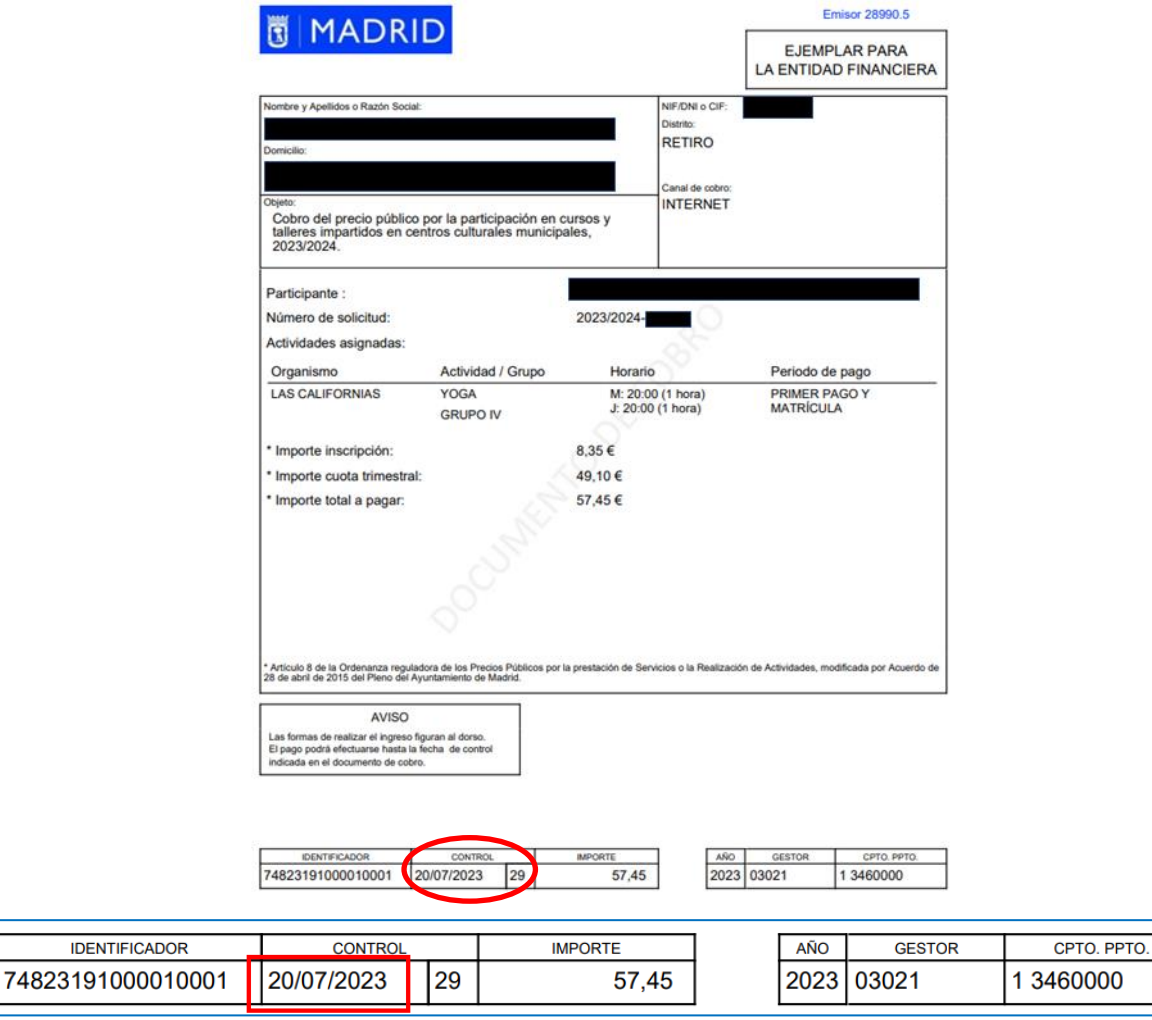

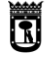

**MADRID** 

#### ➢ **Pago a través de tarjeta de crédito o débito**

Si se ha seleccionado la opción pago mediante tarjeta de debido o crédito se pulsa el botón inferior "Pagar compra":

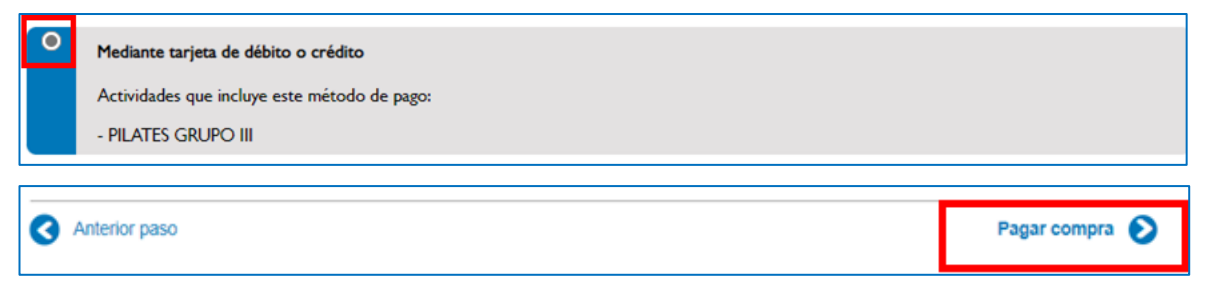

A continuación la aplicación conecta con la pasarela de pagos del Ayuntamiento de Madrid, debe pulsar continuar para realizar el pago en este momento:

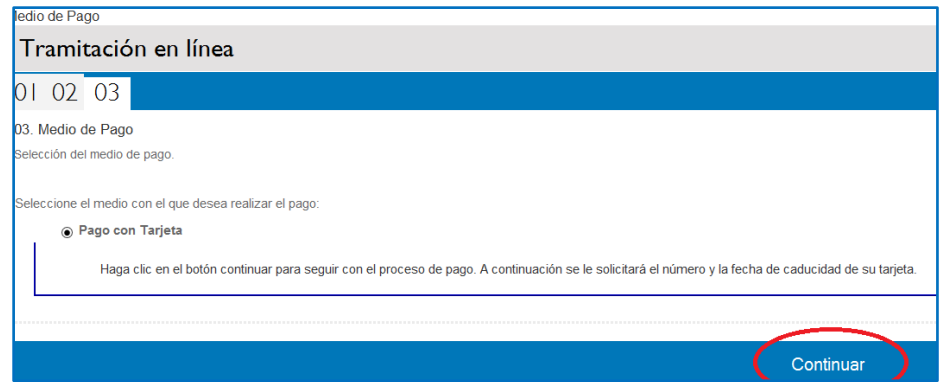

Tras pulsar continuar, aparecerá una pantalla donde deberá introducir los datos de la tarjeta, el código de seguridad y pulsar botón de pagar:

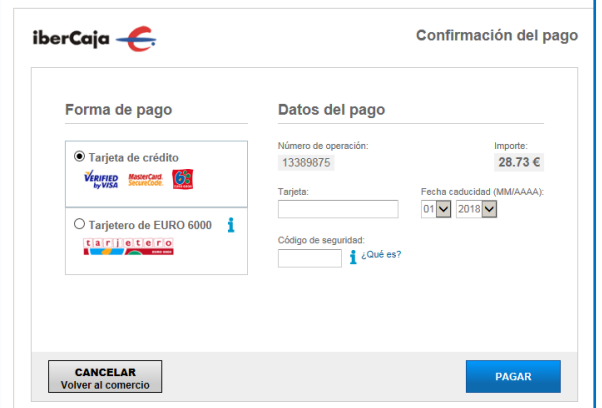

Si el pago ha sido aceptado en la siguiente pantalla aparece la información "Operación Autorizada", debe pulsar el botón "Aceptar" para terminar la operación.

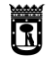

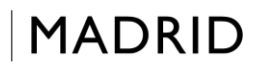

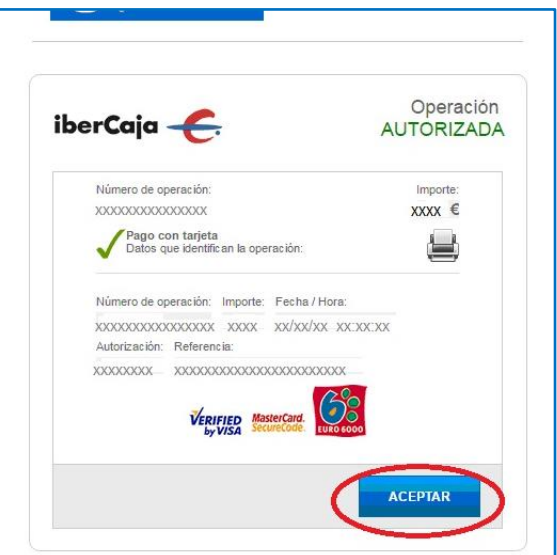

La información del pago realizado puede imprimirse.

Para finalizar la operación, es necesario pulsar el botón **Terminar**:

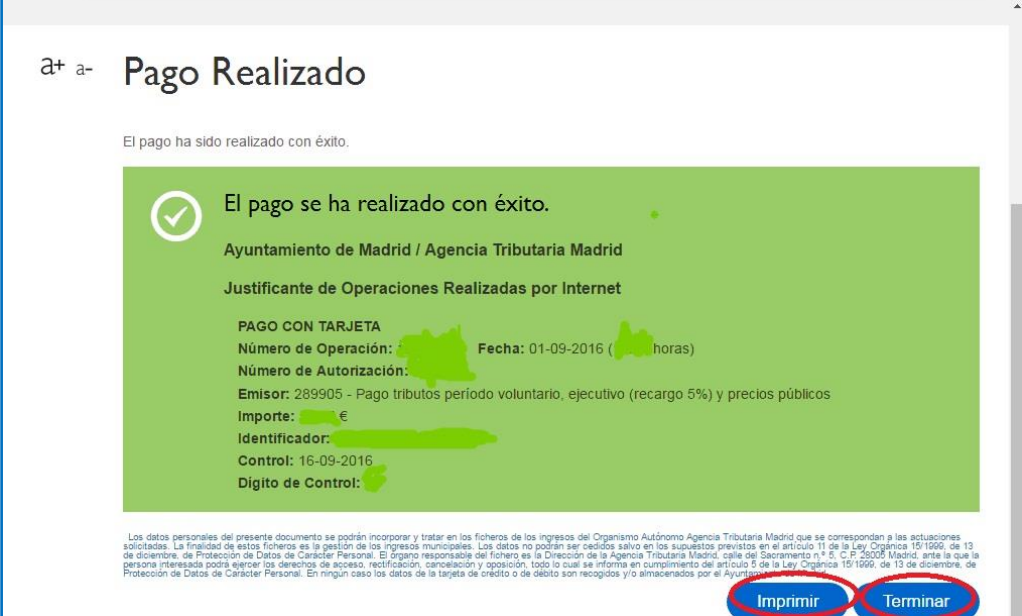

Si se han seguido todos los pasos los pasos correctamente, los datos del pago se trasladan a la aplicación.